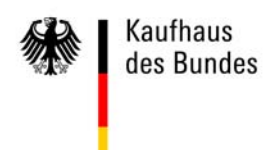

# Schnelleinstieg neue Oberfläche **Kaufhaus des Bundes**

(Stand: 29.05.2013)

# **Inhaltsübersicht**

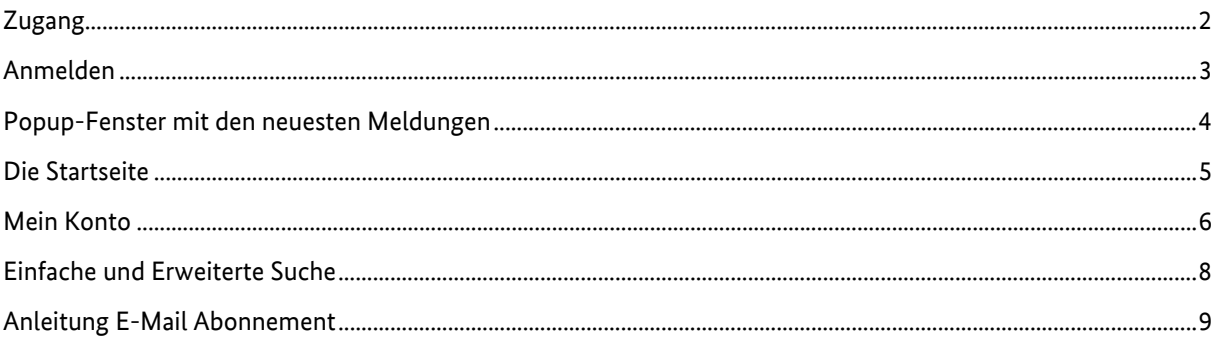

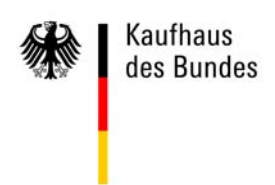

# **Zugang**

Das Kaufhaus des Bundes (KdB) erreichen Sie über

- die Adresse per IVBB und IVBV-Zugang http://kdb.intranet.bund.de/
- $\bullet$  die Internetadresse mit SSL-Zertifikat

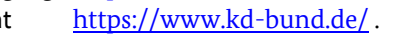

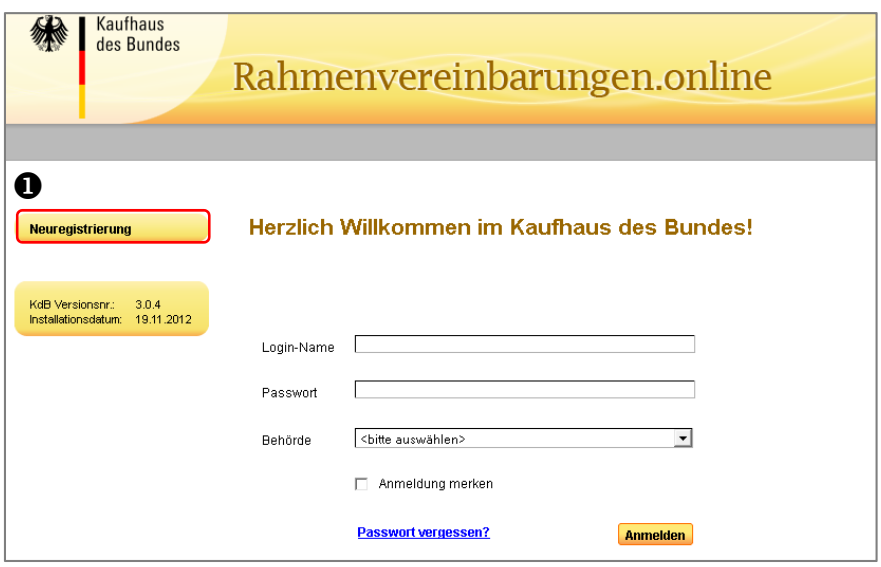

Über "Neuregistrierung" <sup>1</sup> beantragen Sie die erstmalige Einrichtung eines persönliches Zugangs zum KdB. Nach einem Klick auf diese Schaltfläche öffnet sich die Eingabemaske Neuer Benutzer.

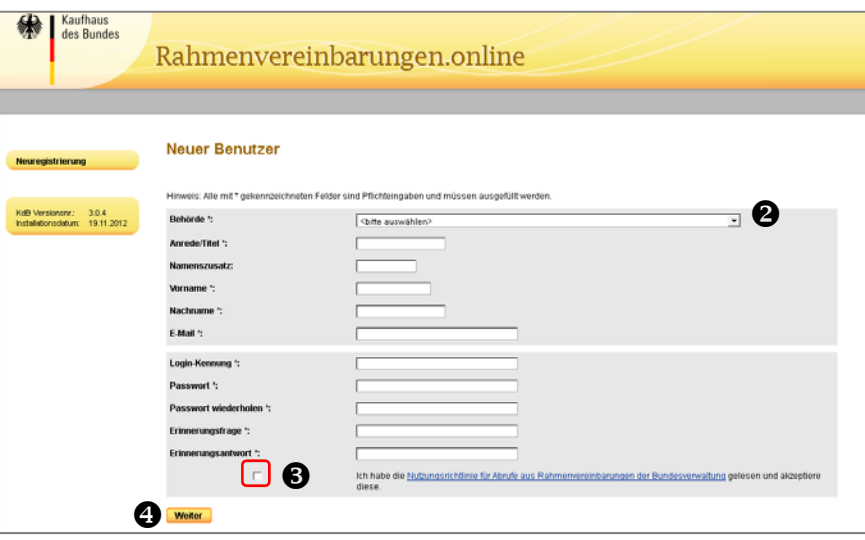

Wählen Sie unter Behörde <sup>2</sup> den Namen Ihrer Einrichtung aus und tragen Sie anschließend alle erfragten Daten ein. Die Login-Kennung und das Passwort dienen Ihnen später zur Anmeldung im KdB. Alle mit \* gekennzeichneten Angaben sind Pflichtfelder. Bestätigen Sie mit einem Häkchen <sup>6</sup>, dass Sie die Nutzungsrichtlinie für Abrufe aus Rahmenvereinbarungen der Bundesverwaltung gelesen haben und diese

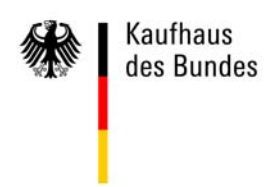

akzeptieren. Mit einem Klick auf "Weiter" <sup>o</sup>gelangen Sie in die nächste Maske. Mit der Schaltfläche "Übernehmen" wird die Registrierung abgeschlossen und Ihr Antrag an den zuständigen Ansprechpartner übermittelt. Nach erfolgter Freischaltung Ihres Nutzerzugangs werden Sie per E-Mail benachrichtigt.

# **Anmelden**

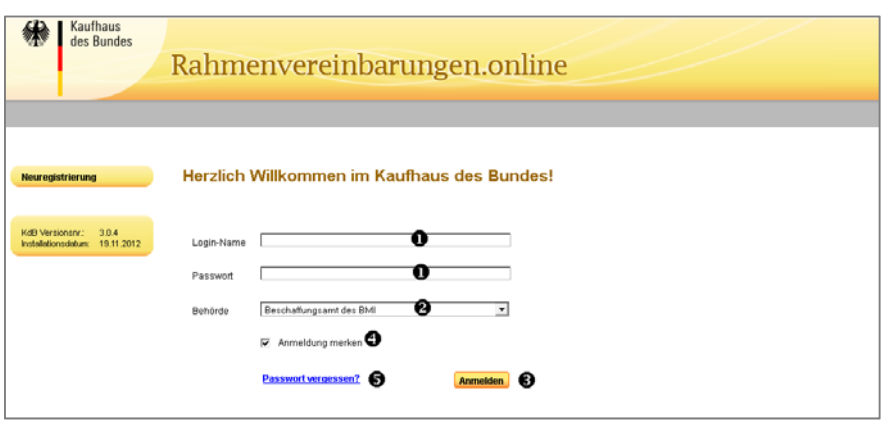

- 1. Tragen Sie in die Eingabefelder  $\bullet$  Ihren Login-Namen (Login-Kennung) und Ihr persönliches Passwort ein. Ihre Behörde wählen Sie über die Auswahlbox  $\bullet$  aus.
- 2. Durch das Betätigen der Schaltfläche "Anmelden" <sup>3</sup> gelangen Sie auf die Bestellplattform.
- 3. Um die Login-Daten nicht jedes Mal neu eintragen zu müssen, setzen Sie ein Häkchen vor das Kästchen ..Anmeldung merken"  $\bullet$ . Ihre Login-Daten werden solange gespeichert wie Ihr Internetbrowser geöffnet ist.
- 4. Haben Sie Ihr Passwort vergessen verfahren Sie wie folgt: Sie geben Ihren Login-Namen sowie Ihre Behörde an, betätigen den Link Passwort vergessen?  $\bigcirc$  und gelangen so zu einer Sicherheitsabfrage, die Sie bei der Registrierung selbst festgelegt haben.

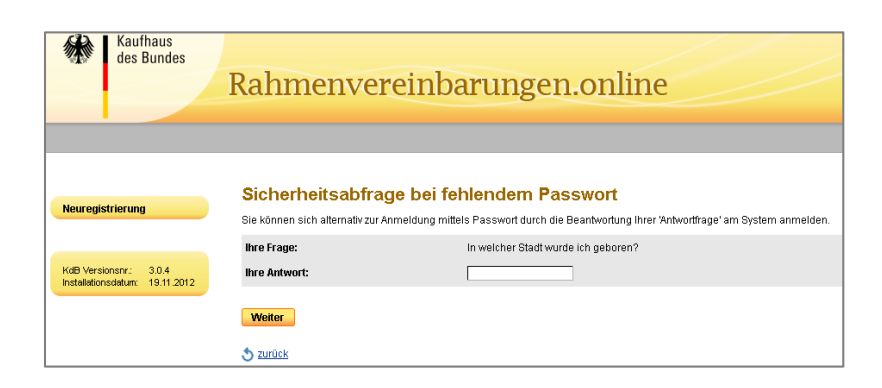

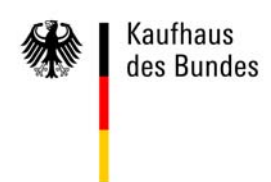

Nach Eingabe der richtigen Antwort und Klick auf "Weiter" wird Ihnen die Übersicht "Mein Konto" angezeigt, in der Sie Ihr Passwort ändern können. Falls Sie die Antwort auf Ihre Sicherheitsabfrage vergessen haben, kontaktieren Sie Ihren lokalen Administrator.

# **Popup-Fenster mit den neuesten Meldungen**

Nach dem Login werden Ihnen neue Meldungen in einem Popup-Fenster angezeigt. Voraussetzung dafür ist, dass durch die entsprechende Einstellung in Ihrem Internetbrowser aktive Inhalte (Java Skript) zugelassen werden.

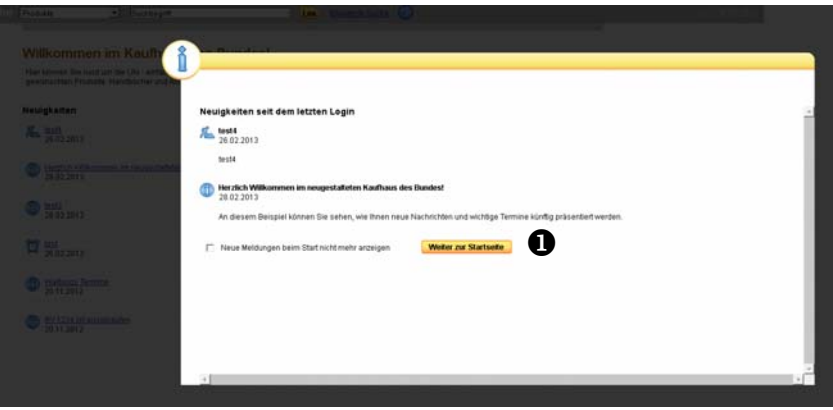

Je nach Ihren hausinternen Sicherheitsvorgaben können die aktiven Inhalte und damit das Popup-Fenster auch blockiert werden. In diesem Fall erscheint nach der Anmeldung direkt die Startseite des KdB, wo Sie die neuesten Meldungen unter der Rubrik "Neuigkeiten" sehen.

Auf die Startseite gelangen Sie auch hin, wenn Sie in dem Popup-Fenster auf die Schaltfläche "Weiter zur Startseite" <sup>O</sup> klicken.

![](_page_4_Picture_0.jpeg)

#### **Die Startseite**

![](_page_4_Picture_104.jpeg)

Unter der Rubrik Neuigkeiten  $\bullet$  erhalten Sie einen Überblick über alle aktuellen Nachrichten. Nach einem Klick auf die blau unterlegten Überschrift der Meldung <sup>2</sup> wird Ihnen die gesamte Nachricht angezeigt.

![](_page_4_Picture_105.jpeg)

Der obere Bildschirmbereich der Startseite gliedert sich in **Titel- <sup>6</sup> und Suchleiste <sup>3</sup>.** Am linken Bildschirmrand befindet sich das Navigationsmenü <sup>5</sup>. Unabhängig davon, wo Sie sich im Navigationsmenü befinden, wird Ihnen immer die Titel- und Suchleiste angezeigt. **Durch ein Klick auf das KdB-Logo in der linken oberen Ecke gelangen Sie stets zur Startseite zurück.** 

#### **Navigationsmenü**

**Bedarfserhebungen** 

Hier finden Sie die Übersicht und die Details zu allen laufenden Bedarfserhebungen, inklusive der Erhebungsbögen.

#### **Rahmenvereinbarungen**

Unter dieser Rubrik werden Ihnen alle abgeschlossenen Rahmenvereinbarungen angezeigt. Über die jeweilige Kurzbezeichnung gelangen Sie in die Detailanzeige der Rahmenvereinbarung. Rahmenvereinbarungen, zu denen elektronische Katalogdaten vorliegen und für die Ihre Einrichtung als Nutzer freigeschaltet ist, sind in der Spalte Katalog mit dem Katalogsymbol | **Grand gekennzeichnet.** 

![](_page_5_Picture_0.jpeg)

# **Produktübersicht**

Hier können Sie sich die Produktübersichten nach eCl@ss, Rahmenvereinbarungen oder nach Schlagwörtern anzeigen lassen; wenn Ihnen die Artikelnummer bekannt ist, eine Schnellbestellung auslösen und neue Produkte zur Aufnahme in das Produktsortiment des KdB vorschlagen.

# **Bestellungen**

Die von Ihnen erstellten oder genehmigten Anforderungen können Sie hier aufrufen. Zudem werden Ihnen hier die Lieferaufträge, die Waren- und Rechnungsbuchungen angezeigt.

# **Kontakt**

Über diese Eingabemaske können Sie fachliche oder technische Anfragen versenden sowie den lokalen Administrator direkt kontaktieren.

#### **Impressum**

Hier finden Sie die Kontaktdaten der verantwortlichen Personen für die Bestellplattform.

# **Sitemap**

In dieser Seitenübersicht werden alle Webseiten der Bestellplattform strukturiert dargestellt.

# **Hilfe**

Der Menüpunkt "Hilfe" leitet Sie auf die Seite "Hilfe & Dokumentation" weiter mit Übersichten zu Ansprechpartnern, Verweise, Handbücher und FAQs.

#### **Mein Konto**

Am oberen rechten Bildschirmrand befinden sich Ihre Benutzerinformationen mit **persönlicher Ansprache** , **Warenkorbsymbol @** und die Funktion "Abmelden" **@**.

Wenn Sie den Zeiger Ihrer Maus über das kleine Dreiecksymbol **von Aben Ihrem Namen führen öffnet sich ein** Untermenü mit den Bereichen "Mein Konto" <sup>(2)</sup>, "Meine Warenkorbvorlagen" <sup>6</sup> und "Abonnements Bedarfserhebungen"  $\mathbf{\Theta}$ .

![](_page_5_Figure_16.jpeg)

Je nach Rolle bekommen Sie hier zusätzlich den Menüpunkt "Vertreter" angezeigt. Dort können Sie ggf. einen Vertreter einrichten und sehen, wessen Vertretung Sie übernommen haben.

Mit einem Klick auf "Mein Konto" <sup>3</sup> gelangen Sie zu der Detailansicht Ihrer persönlichen Daten und Einstellungen, die Sie abändern können.

![](_page_6_Picture_0.jpeg)

![](_page_6_Picture_161.jpeg)

Hier werden Ihnen die Ansprechpartner für fachliche <sup>O</sup> oder technische Fragen <sup>2</sup> sowie der lokale Administrator  $\bullet$ , welcher für die Nutzerverwaltung zuständig ist angezeigt.

Durch Auswahl der entsprechenden Checkboxen <sup>O</sup> bestimmen Sie, über welche Aktionen Sie künftig per E-Mail benachrichtigt werden.

Unter der Rubrik Bestelleinheiten  $\Theta$  legen Sie fest, ob die Artikelmenge in in Verpackungseinheiten (z.B. Karton) oder in Inhaltseinheiten (z.B. Blatt) angezeigt werden soll.

Mit einem Häkchen bei "Dynamische Preiskalkulation"  $\bullet$ wird der im Warenkorb angezeigte Preis bei einer Änderung der Anzahl der Produkte automatisch neu berechnet. Diese Funktion ist jedoch nur möglich, wenn in Ihrem Internetbrowser aktive Inhalte zugelassen sind. Ansonsten müssen Sie die Neuberechnung des Gesamtpreises durch Betätigen der Schaltfläche "Aktualisieren" anstoßen. Im Bestellprozess wird eine neue Preiskalkulation auch beim Klick auf die Schaltfläche "Weiter" durchgeführt.

Durch ein Häkchen bei "Neue Meldungen" **O** können Sie das Einblenden des Popup-Fensters mit den neuesten Meldungen ein- und ausschalten.

Alle Änderungen werden mit einem Klick auf "Speichern"  $\bullet$ übernommen.

![](_page_7_Picture_0.jpeg)

#### **Einfache und Erweiterte Suche**

Bei Nutzung der **Einfachen Suche** haben Sie die Möglichkeit nach Produkten, Rahmenvereinbarungen, Anforderungen oder Lieferaufträgen zu suchen. Wählen Sie eine dieser Optionen im Auswahlfenster  $\bullet$  aus, geben den gewünschten Suchbegriff in das nachfolgende Eingabefeld <sup>2</sup> ein und klicken Sie auf "Los". Wenn Sie nicht genau wissen, wie ein Begriff geschrieben wird, oder Sie bewusst mehrere Begriffe auf einmal finden wollen, bietet sich das Sternsymbol "\*" oder "?" als Jokerzeichen an. Es steht für irgendein oder beliebig viele Zeichen (z.B. \*kugelschrei\*).

![](_page_7_Picture_3.jpeg)

Eine Hilfe zur Suche erhalten Sie durch einen Klick auf das blaue Fragezeichen  $\bigodot$ 

Die **Erweiterte Suche** dient der Suche nach Artikelnummern, Artikelbeschreibungen, Anforderungen und Lieferaufträgen.

![](_page_7_Picture_95.jpeg)

Um zu der Erweiterten Suche zu gelangen betätigen Sie bitte den Hyperlink Erweiterte Suche <sup>3</sup> oder die darunter befindliche Schaltfläche  $\mathbf{Q}$ .

![](_page_7_Picture_96.jpeg)

In dem neuen Fenster können Sie die Suchparameter festlegen, indem Sie die entsprechenden Attribute anhaken. Mit einem Klick auf die Schaltfläche "Los" startet die Suchfunktion.

![](_page_8_Picture_0.jpeg)

#### **Anleitung E-Mail Abonnement**

1. Wählen Sie im Bereich der Benutzerinformationen am rechten oberen Bildschirmrand den Menüpunkt "Abonnements Bedarfserhebungen"  $\bullet$  aus.

![](_page_8_Picture_100.jpeg)

- 2. Die Seite "E-Mail Abonnement" wird angezeigt <sup>2</sup>. Sie haben jetzt die Möglichkeit, für Sie interessante Produktkategorien auszuwählen. Gibt es in dieser/n Kategorie(n) eine neue Bedarfserhebung oder ändert sich deren Status, werden Sie hierüber automatisch per E-Mail benachrichtigt.
- 3. Um einzelne Produktkategorien auszuwählen, klicken Sie in die entsprechenden Checkboxen. Ausgewählte Kategorien werden mit einem Häkchen markiert dargestellt.
- 4. Möchten Sie über alle neuen Bedarfserhebungen benachrichtigt werden, setzen Sie bitte in die Checkbox vor dem Wort Produktkategorie im Tabellenkopf ein Häkchen. Um die Auswahl aller Produktkategorien rückgängig zu machen, entfernen Sie mit einem erneuten Klick das Häkchen.
- 5. Mit Betätigung der Schaltfläche "Auswahl speichern" <sup>1</sup> werden die Einstellungen gespeichert und Sie erhalten die Bestätigung "Die Auswahl wurde erfolgreich gespeichert". Ab jetzt werden Sie regelmäßig über neue Bedarfserhebungen oder deren Statusänderung per E-Mail informiert.